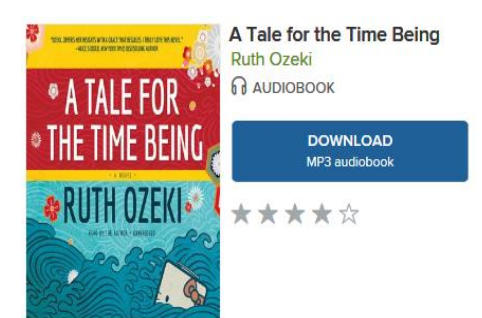

**Library2Go Audiobooks**  For Apple iPods (nano, classic, shuffle)

# **Setting up your computer**

### **Download the OverDrive App Software**

The OverDrive App is where you listen to Library2Go audiobooks on your computer or transfer them to an MP3 player.

#### **OverDrive for Windows**

- 1. Go to [app.overdrive.com.](https://app.overdrive.com/) Click **Get Started** and select the Windows Desktop software for your Windows version and follow any on-screen instructions.
- 2. Save the file.
- 3. Open the installation file once the download is complete.
- 4. Follow the prompts in the setup wizard to complete the installation.
- 5. Once the software is installed, run the Windows Media Player Security Upgrade.
	- o In the top left corner of the OMC, click **Tools** then **Windows Media Player Security Upgrade**.
	- o Click **OK**.
	- o If necessary, detailed instructions can be found on OverDrive Help.

### **OverDrive for Mac**

- 1. Go t[o app.overdrive.com.](https://app.overdrive.com/) Click **Get Started** and select the Mac button and follow any on-screen instructions.
- 2. Save the file.
- 3. Once the file is downloaded, it needs to be installed. Double click the installer icon (image of on open box) to begin the install.
- 4. Follow the prompts in the setup wizard to complete the installation.

### **Borrowing and downloading audiobooks**

- 1. On your computer, visit Library2Go: [library2go.overdrive.com](http://library2go.lib.overdrive.com/)
- 2. Click **Sign In** near the upper-right corner, click to select **LEO Listens Libraries of Eastern Oregon**, and enter your library card number and password. Click the green **Sign In**  button.
- 3. On the Library2Go website, look for a title that's available to borrow. You can:
	- Browse the titles on the home page
	- Use the menu at the top of the page to browse subjects or collections
	- Type keywords in the search box
- 4. Search tip: Click **Search** then **Advanced** to refine a search. To find titles available for immediate checkout, select **Available Now** under Availability. To limit the search to audiobooks, select **MP3 audiobook** under Format.
- 5. When you find a title that looks interesting, click **Borrow** then click **Go to Loans**.
- 6. Your library loans shelf will open displaying the title you've borrowed. Click **Download**.
- 7. In the OverDrive pop-up box, click **OK** (recommended) or click **Browse** if you want to change the default folder.
- 8. Select the parts to download and click **OK**. You can track progress by clicking the Download button in the toolbar.
- 9. Once the audiobook is downloaded, double click it to begin listening.

## **Transferring an audiobook to an iPod**

- 1. Open the **OverDrive Media Console** on your computer.
- 2. Select a title and click the **Transfer** button.
- 3. When the *Transfer Wizard* opens, connect your device to the computer. Click **Next**.
- 4. When your device is detected, make sure your Apple device is selected under *Player*. Click **Next**.
- 5. If you are prompted to enable the option *Manually manage music*, you will have to change the setting in iTunes.
	- o Open iTunes
	- o Select your device in upper-right corner of the iTunes window.
	- o Check the box **Manually manage music and videos** in the Summary screen.
	- o Click **Done**.
	- o When completed, click **OK** to close the prompt to return to the *Transfer Wizard*.
- 6. Select the parts to transfer (by default, all parts are selected). Click **Next**.
- 7. The *AAC Encoder Import Setting* window may open. If it does, follow the on-screen instructions to adjust your AAC import settings for the fastest transfer. This is optional. If you make changes, click **Refresh**.
- 8. Click **Next** to start the transfer.
- 9. When the transfer is complete, click **Finish**.
- 10. You'll find transferred MP3 audiobooks under *Music > Albums*.

### **Returning audiobooks early**

The audiobook will automatically return on the due date, but you may want to return it early. There are no overdue fines with Library2Go. *Overdrive for Mac does not support early return of audiobooks.* 

- 1. Open **OverDrive for Windows**.
- 2. Select the title you would like to return.
- 3. Click the **Delete** button on the toolbar.
- 4. Click **Return/Delete** to return the MP3 audiobook and delete it from your computer.

### **For additional assistance**

- Visit Harney County Library or call us: 541-573-6670
- View the Help section of Library2Go: [help.overdrive.com](https://help.overdrive.com/)